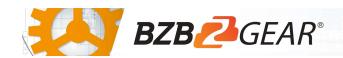

## **BG-LVUPTZ-XSD**

The cameraman just became obsolete! The exciting new LVUPTZ series cameras from BZBGEAR with auto-tracking are surely making enemies of video crews worldwide. This camera automatically Pans, Tilts, and Zooms to follow the presenter as they move about the stage or platform. Set and forget programming eliminates the need for an operator and makes sure the auto-tracking is always ready to go. A crystal-clear Full HD image with 12x and 20x zoom ensures that no details are lost.

The LVUPTZ is actually 2 cameras combined in a single housing. The first provides tracking info via its Full HD static image. Advanced onboard processing allows the second Full HD PTZ camera to perform autotracking functions with no additional hardware needed! Both outputs are available via HDMI, USB3.0 or IP Stream. Say goodbye to the camera crew and connect to your audience in ways not previously possible!

## **Package Contents**

1 x BG-LVUPTZ 1 x RS232 Control Cable

1 x 12V/1.5A Power Supply 1 x IR Remote Control

1 x User Manual 1 x USB Drive with IVESmart Utility

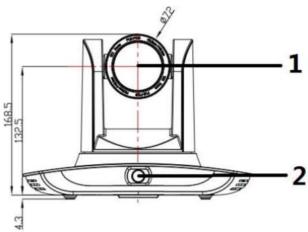

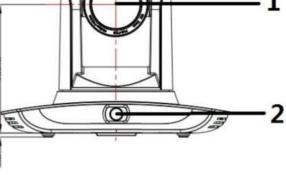

- 1. Close-up Lens
- 2. Panoramic Lens
- 3. USB 3.0 Output 1 (Panoramic)
- 4. HDMI Output 1 (Panoramic)
- 5. LAN port for Panoramic Lens
- 6. USB 3.0 Output 2 (Close-Up)

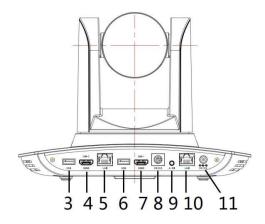

- 7. HDMI Output 2 (Close-Up)
- 8. RS-232 control port
- 9. 3.5mm Audio Input
- 10. LAN port for Close-up Lens
- 11. Power supply port (12V)

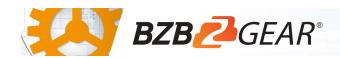

# **Mounting Instructions**

# 1) Wall Mounting:

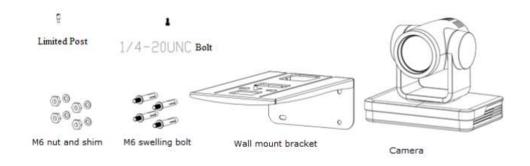

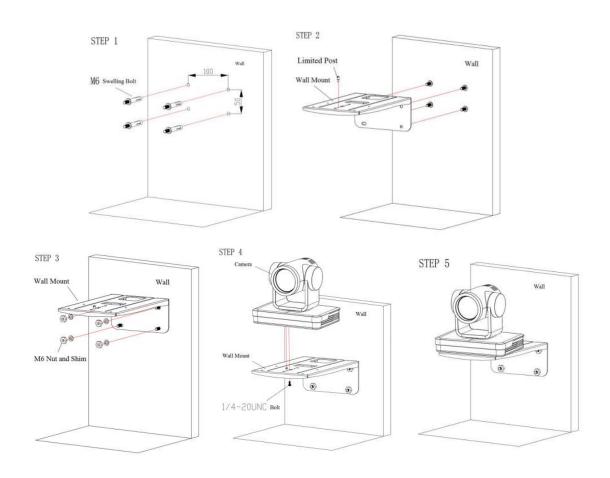

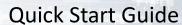

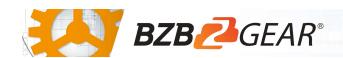

# 2) Ceiling Mounting

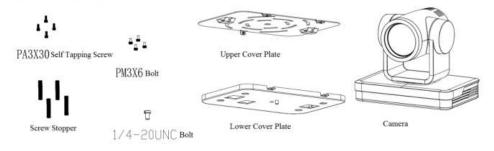

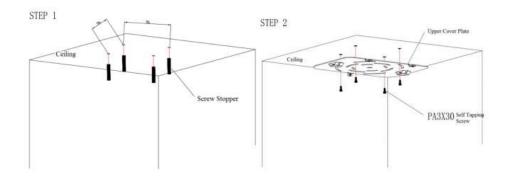

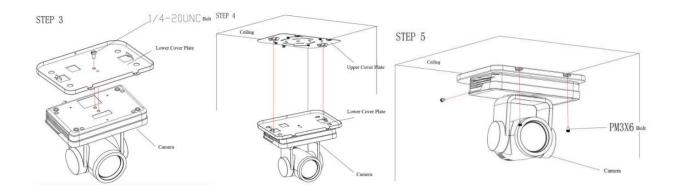

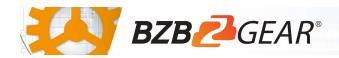

## **RS-232 Interface**

#### 1) RS-232 Interface Definition

#### Connection to PC or Camera Controller WindowsDB-9 Camera 1.DTR 1.DCD 2.DSR 2.RXD 3.TXD 3.TXD 4.GND 4.DTR 5.RXD▲ 5.GND 6.GND 4 6.DSR 7.IR OUT 7.RTS 8.NC 8.CTS 9.RI

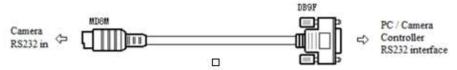

### 2) RS232 Mini-DIN 8-pin: Port Definition

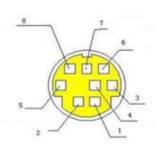

| NO. | Port   | Definition          |  |
|-----|--------|---------------------|--|
| 1   | DTR    | Data Terminal Ready |  |
| 2   | DSR    | Data Set Ready      |  |
| 3   | TXD    | Transmit Data       |  |
| 4   | GND    | Signal Ground       |  |
| 5   | RXD    | Receive Data        |  |
| 6   | GND    | Signal Ground       |  |
| 7   | IR OUT | IR Commander Signal |  |
| 8   | NC     | No Connection       |  |

## WebGUI

The BG-UPTZ camera includes a built-in WebGUI allowing for control and management of advanced features. Use the following instructions to access the WebGUI.

- 1. Launch a web browser and enter the IP address of the unit (default 192.168.5.163).
- 2. The BZBGEAR login page will appear.
- 3. Enter your login information (by default **Username** = admin **Password** = admin).
- 4. Select the Login button.

# Problems connecting to your camera?

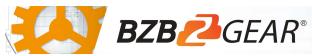

# **Quick Start Guide**

Check out our Knowledge Base at <a href="https://bzbqear.com/knowledge-base/">https://bzbqear.com/knowledge-base/</a> for more information and step-by-step guide.

| My camera has no picture               | Power switch is off, bad connection, incompatible resolution, camera lens is obstructed           | <ul> <li>Check the power switch on the back of the camera</li> <li>Check connections/replace cables with new ones</li> <li>Use IR remote or WebGUI to change to a resolution that is compatible with your display</li> <li>Check computer and program settings to ensure USB is discovered</li> </ul> |
|----------------------------------------|---------------------------------------------------------------------------------------------------|----------------------------------------------------------------------------------------------------|
| My IR remote control doesn't work      | The camera's IR sensor is blocked, batteries are dead, sunlight is interfering with the IR signal | <ul> <li>Ensure you have a clear line of sight from the remote to the front of the camera base</li> <li>Replace the batteries</li> <li>Ensure the camera is out of direct sunlight</li> </ul>                                                                                                    |
| I cannot access the camera's<br>WebGUI | The camera is not connected to the network                                                        | <ul> <li>Check connections</li> <li>Verify your camera's IP address using an IP scanning tool</li> <li>Ensure your computer is connected to the same network as the camera</li> </ul>                                                                                                    |
| I have no image from my USB connection | Your USB device is not being discovered                                                           | <ul> <li>Make sure you're using a USB 3.0 cable</li> <li>Replace the cable with a shorter one (6 feet or less)</li> <li>Try a different USB port on your computer</li> </ul>                                                                                                    |